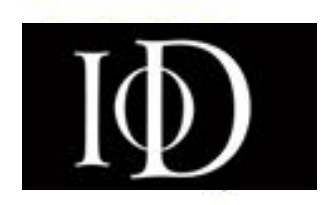

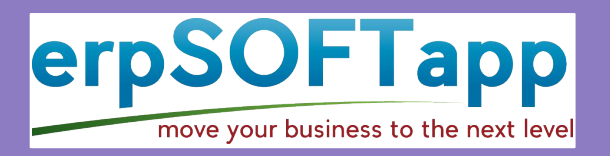

# **Understanding the Portal Dashboard**

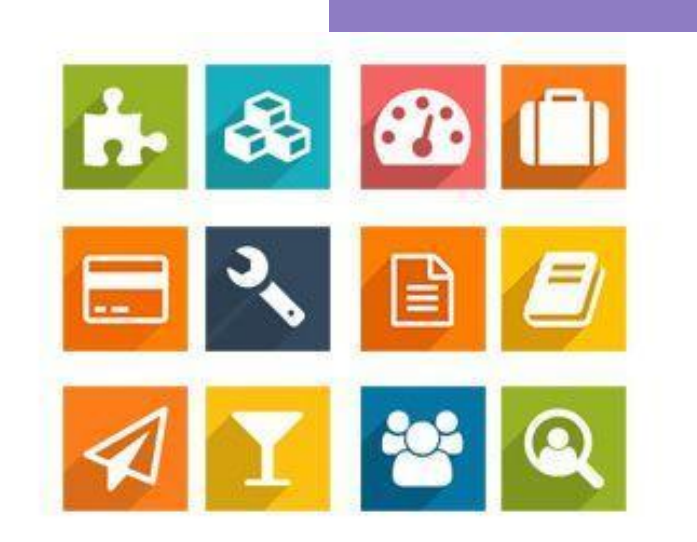

At the end of this guide, Members will be able to;

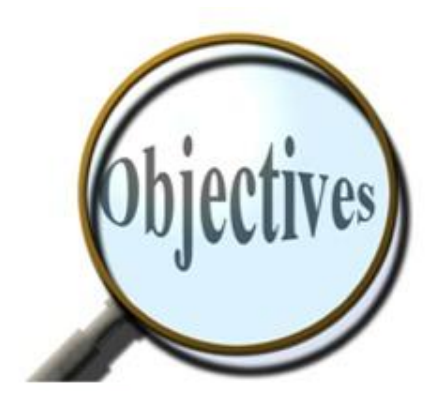

Understand the Portal Dashboard

# business to the next level love your

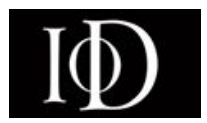

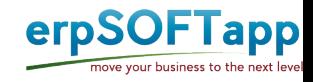

- After a Successful Login, the dashboard will be seen as shown below
- The Numbered buttons will be explained in the following slides

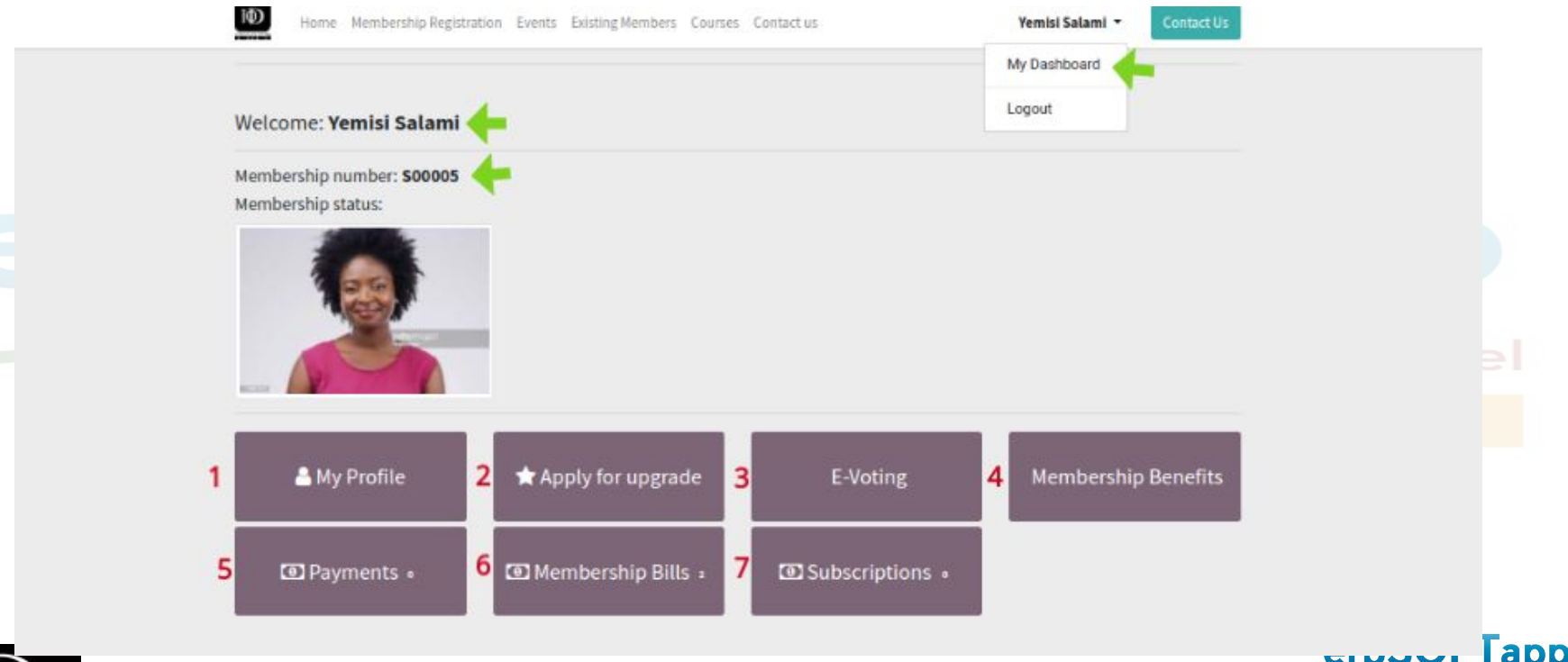

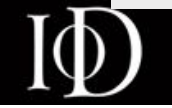

move your business to the next leve

## 1. **My Profile**

● When the profile button is clicked, Member can edit and click on confirm button to Save changes made

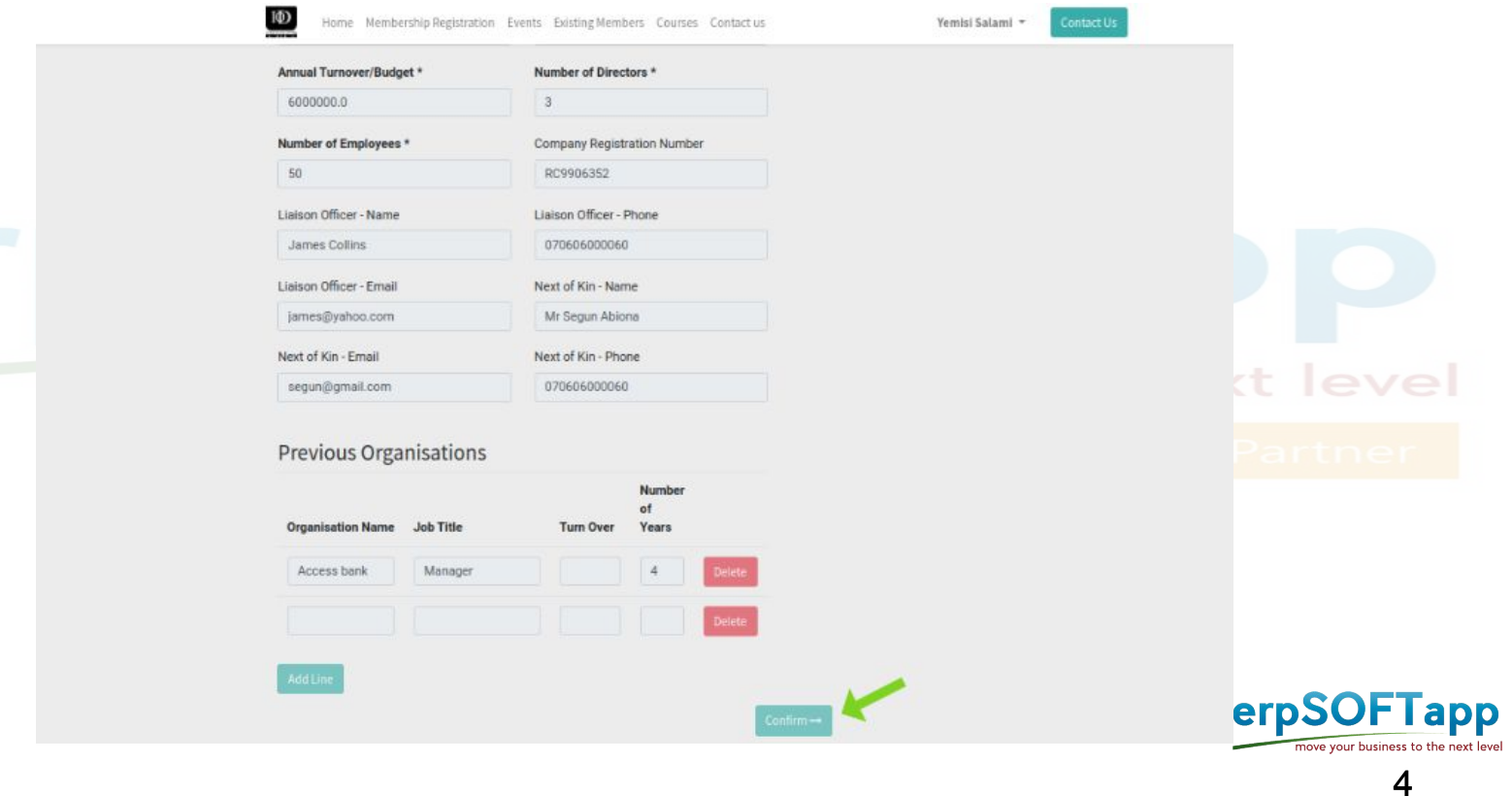

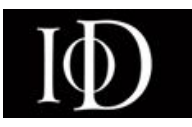

## 2. **Apply for upgrade**

● Here, members can upgrade their member status when all necessary requirements are fully met

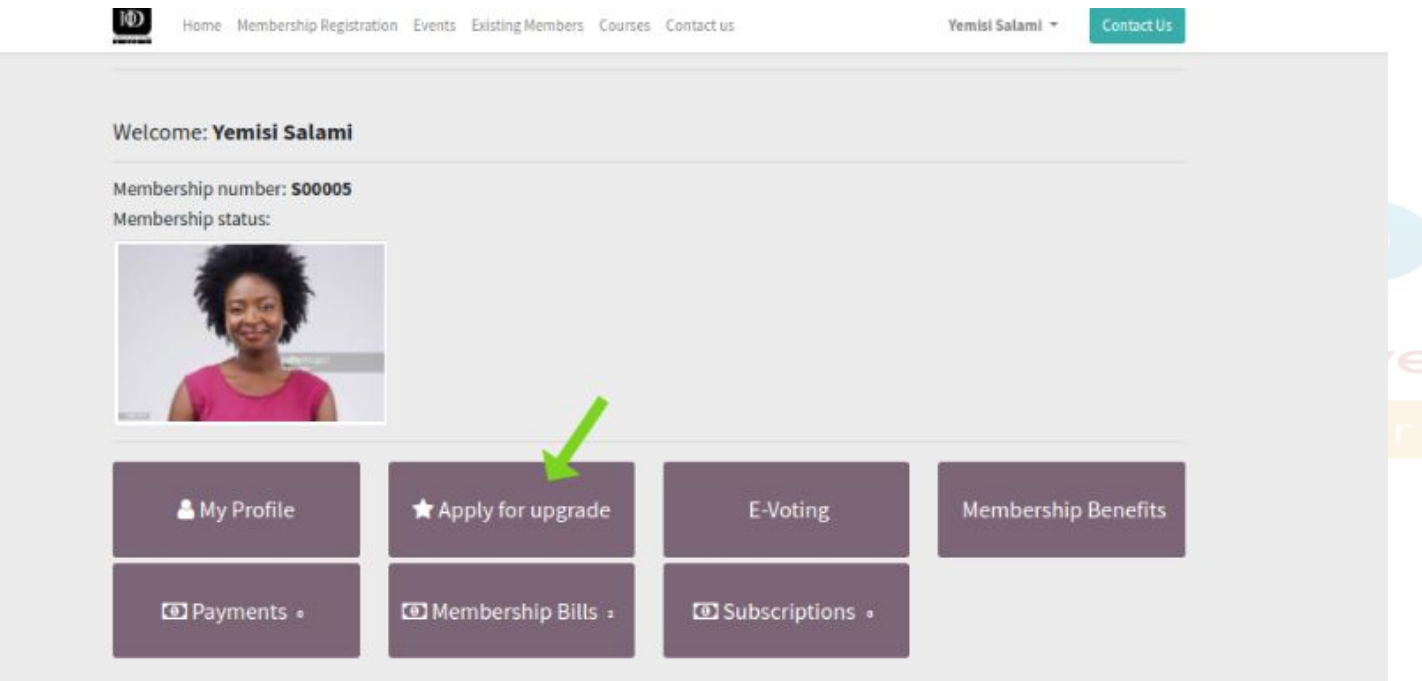

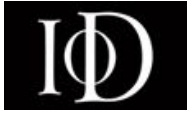

erpSOFTapp move your business to the

## 3. **E.Voting**

● When this button is clicked,members will be able to cast votes online on elected members for different posts

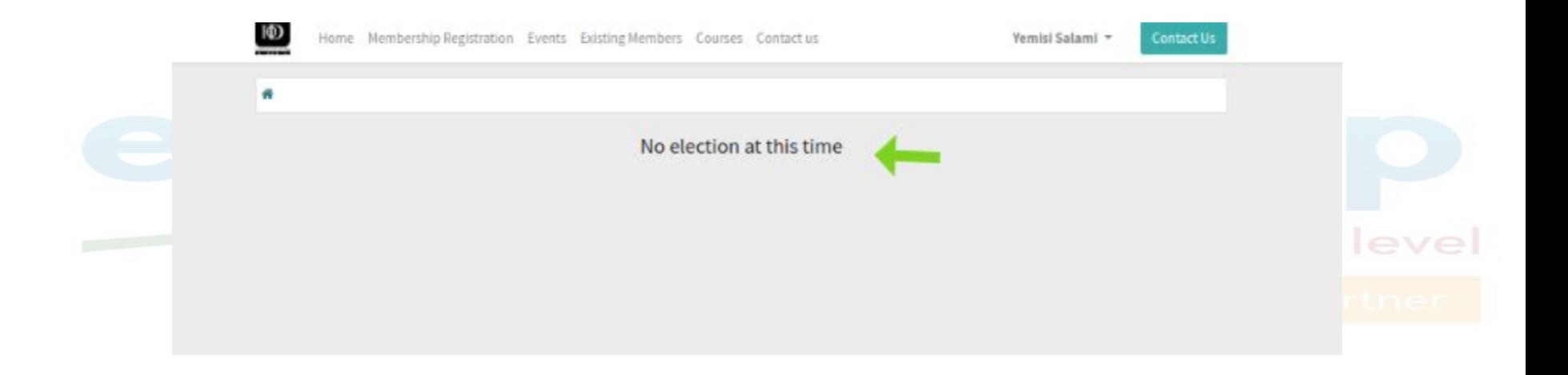

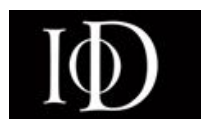

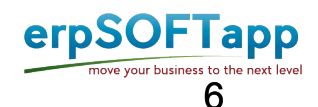

#### 4. **Membership Benefits**

Once the button is clicked, Member will be able to see benefits of current membership assigned and other grade benefits

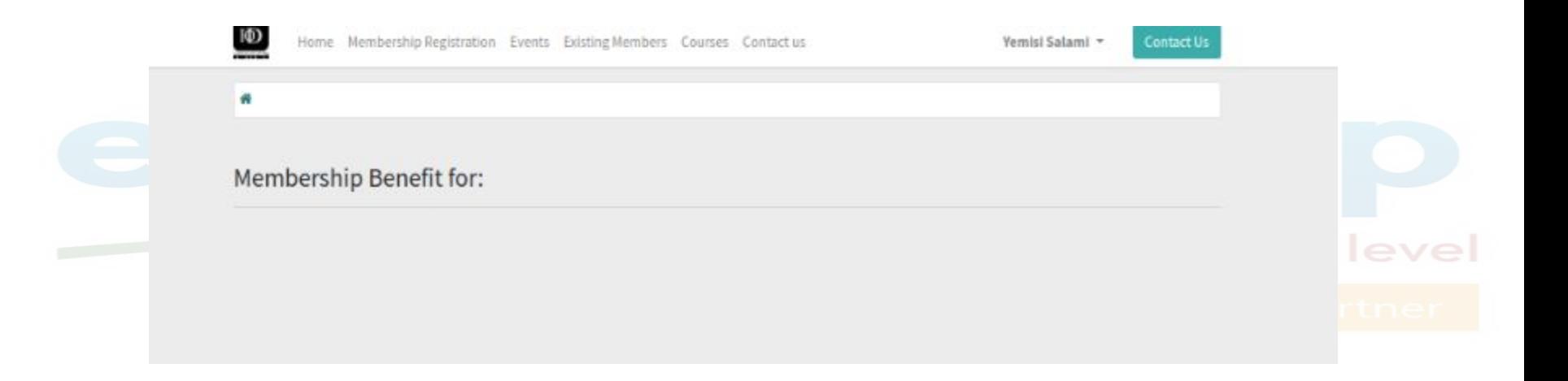

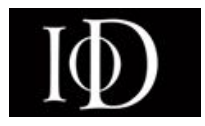

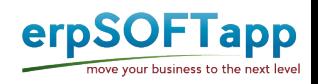

7

#### 5. **Payments**

When the button is clicked, Members invoices and payments will be displayed here.

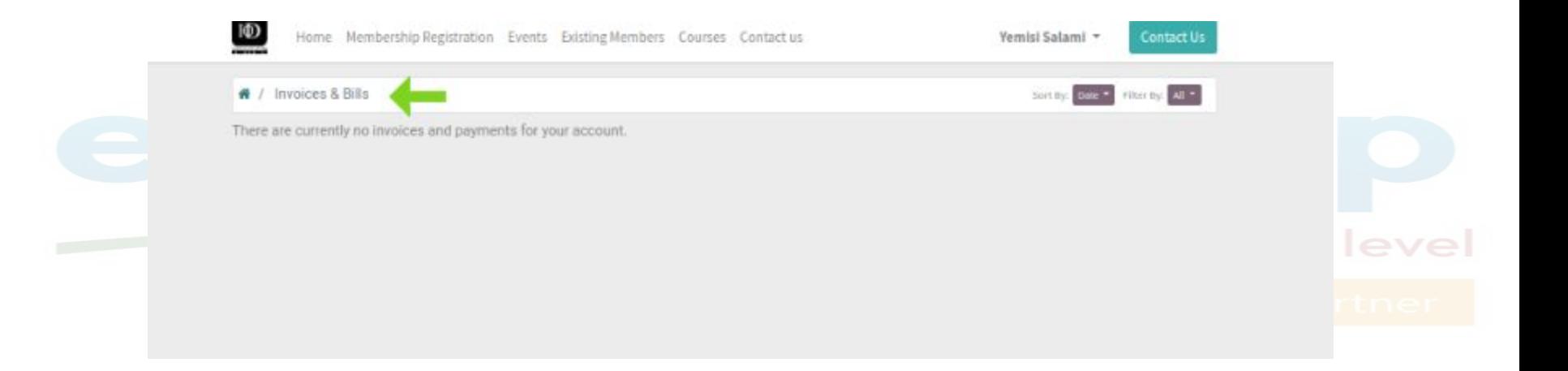

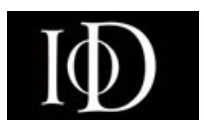

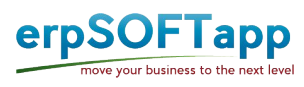

#### 6 . **Membership Bills**

- When button is clicked, all sales order for bills will be displayed.
- These can include for membership or registration fees

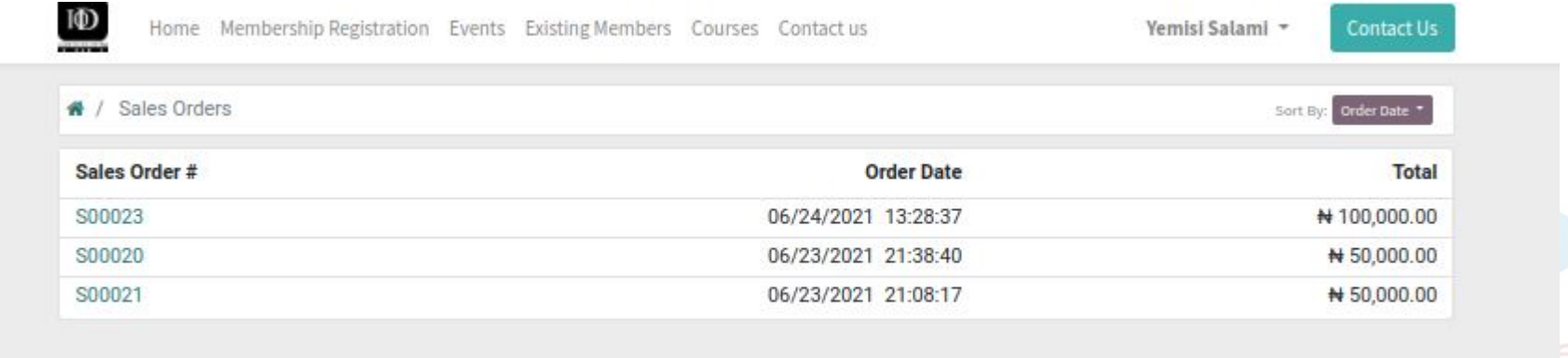

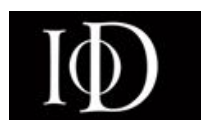

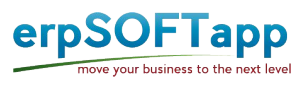

#### 7. **Subscriptions**

When the button is clicked, these will detail the members running subscription

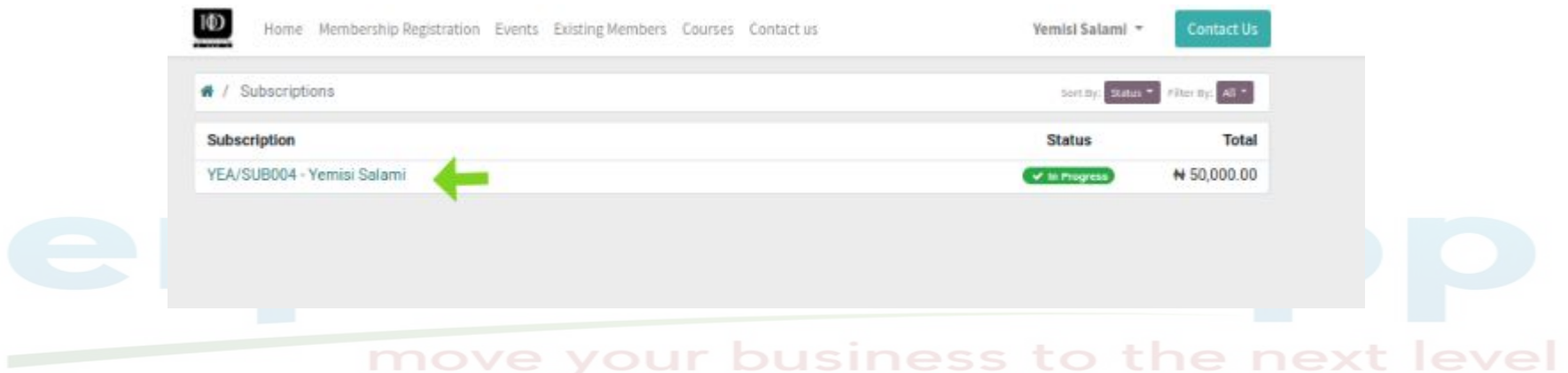

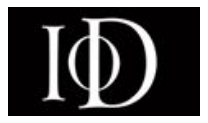

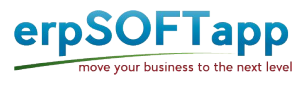

When the record is clicked, subscription details would display showing the next invoice date

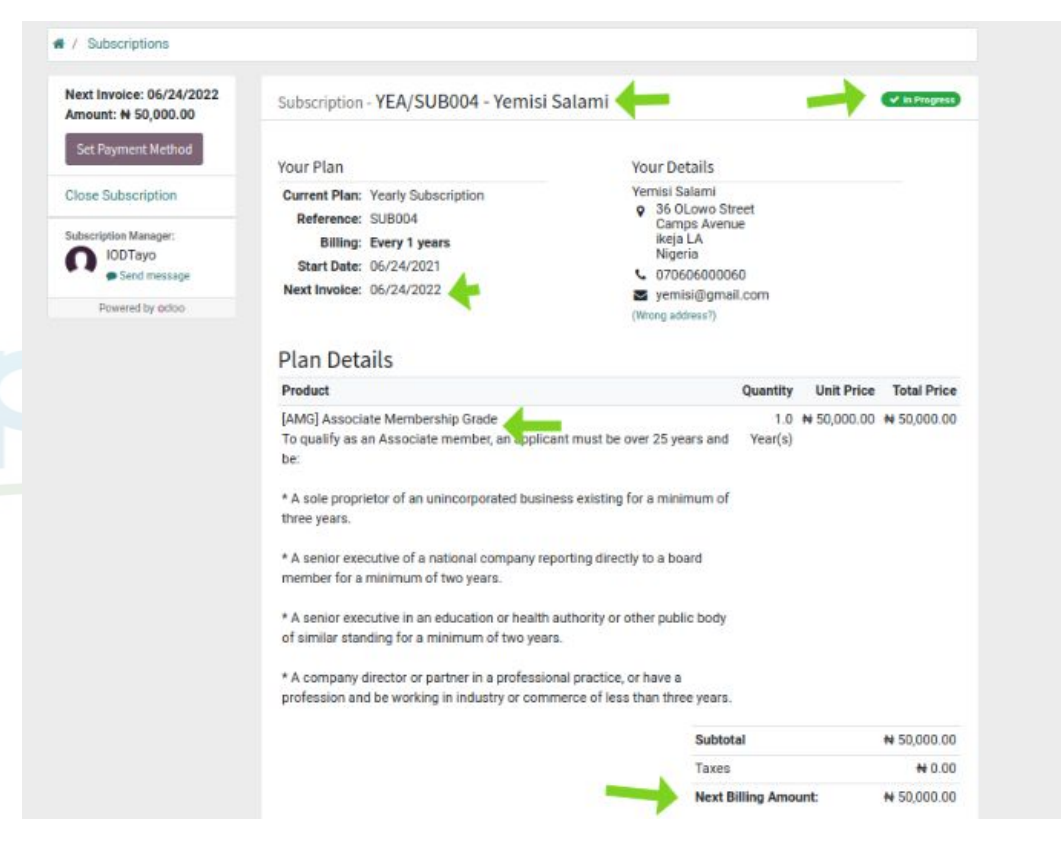

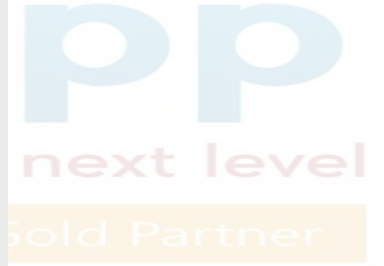

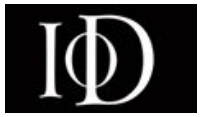

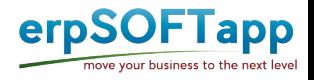

11

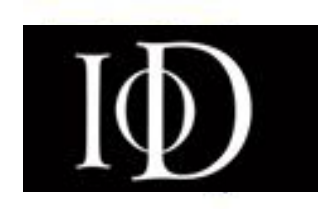

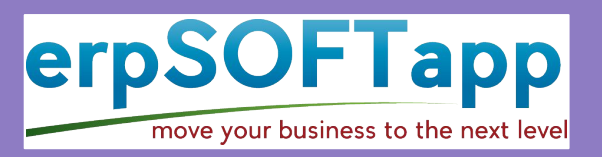

# **Thank you**

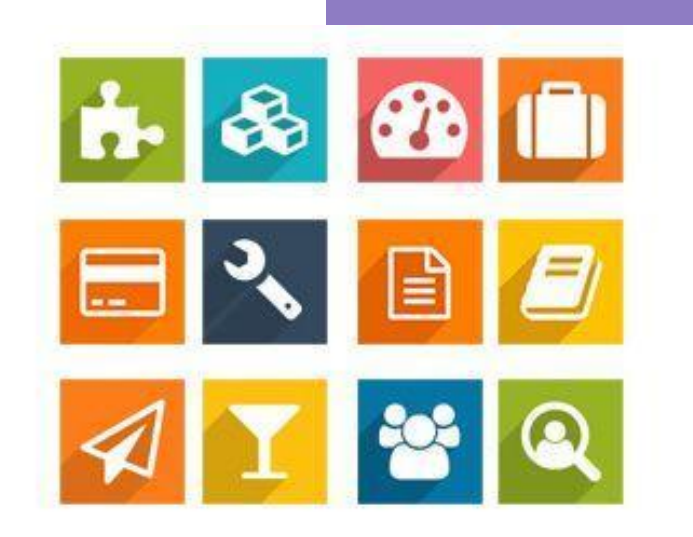